# Service **Autopilot CLIENT PORTAL MEMBER USER GUIDE**

### **Contents**

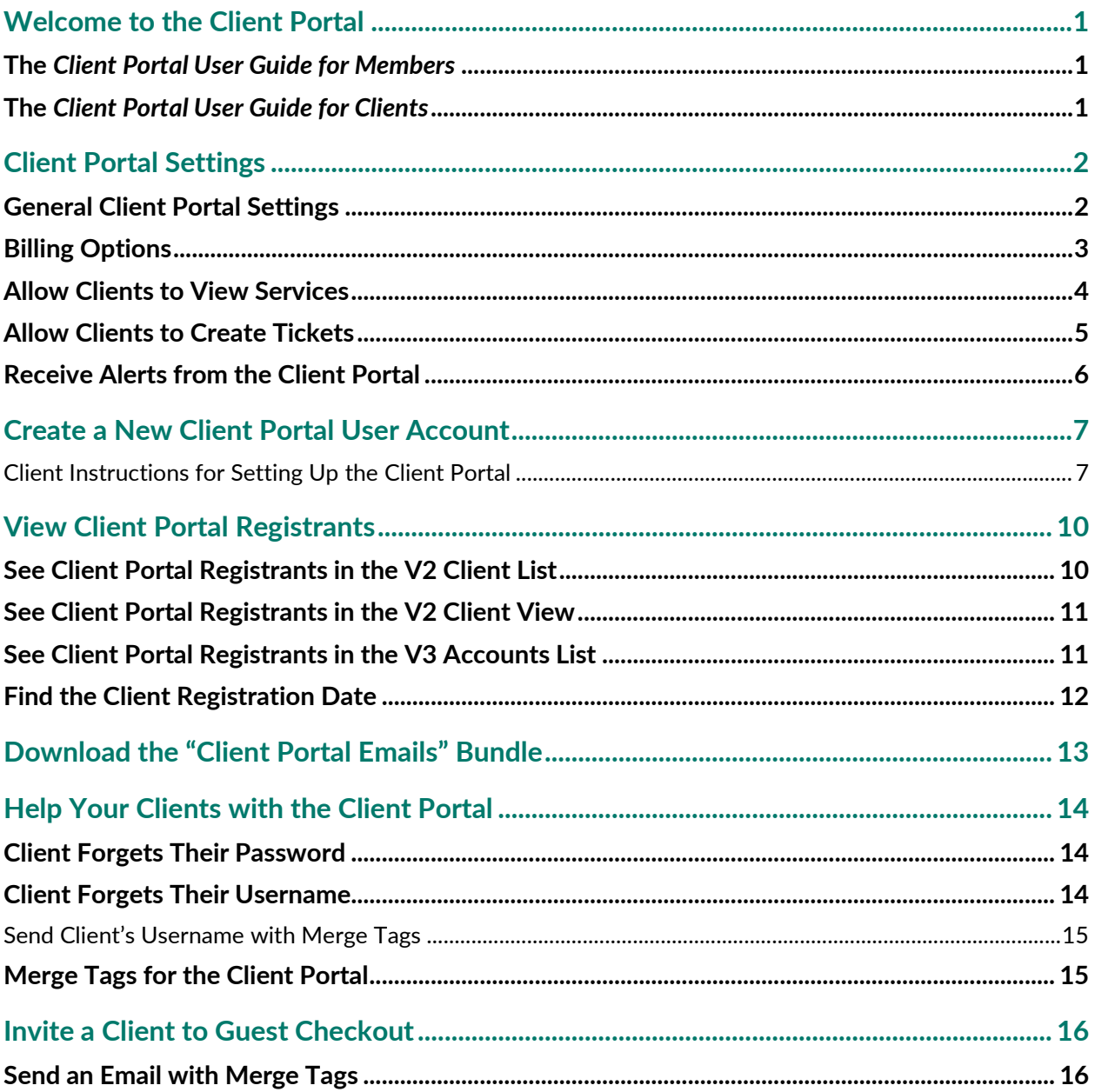

### <span id="page-2-0"></span>**Welcome to the Client Portal**

The **Client Portal** is an additional subscription you can add to your Pro or Pro Plus Service Autopilot account that will give your clients the ability to manage their account and payments online.

With the Client Portal, your clients can:

• **See scheduled Visits** 

#### • **Pay Open Invoices**

Your clients can make their own credit card Payments from the Client Portal any time they want. This can save you some of the headache of having to enter Payments manually. Instead, Payments will appear on the Client Account as they are made. The *Client Portal User Guide for Clients* outlines how your clients can make a credit card Payment.

• **Make ACH Payments** 

If you are using ACH through SA Payments powered by Clearent, you can give your clients the option to pay using ACH. To ensure the security of their personal information, clients must add their own bank account information in the Client Portal. The *Client Portal User Guide for Clients* explains how your client can set up their bank information and use ACH to make a payment.

• **Open a Ticket** 

If you enable the rights for this function, your clients can open new Tickets for their account. This gives them a convenient way to make requests, and lets you see their correspondence in one place.

### <span id="page-2-1"></span>**The** *Client Portal User Guide for Members*

This *Client Portal User Guide for Members* covers how to set up your clients and assist them with using the Client Portal.

### <span id="page-2-2"></span>**The** *Client Portal User Guide for Clients*

The *Client Portal User Guide for Clients* is a client-facing guide with step-by-step instructions for using the Client Portal and Manage Service app. Check out this guide to learn what your clients need to know; and we invite you to send the **[PDF](https://www.serviceautopilot.com/wp-content/uploads/2021/11/Client-Portal-User-Guide-for-Clients-9Nov2021.pdf)** to your clients.

### *"Don't judge each day by the harvest you reap but by the seeds that you plant."*

### *—Robert Louis Stevenson*

### <span id="page-3-0"></span>**Client Portal Settings**

Go to **Settings > Client Portal Settings** to customize the Client Portal and choose the features you want your clients to use.

The settings are organized in multiple tabs to help you find what you need. Each tab has settings for the different areas of the Client Portal.

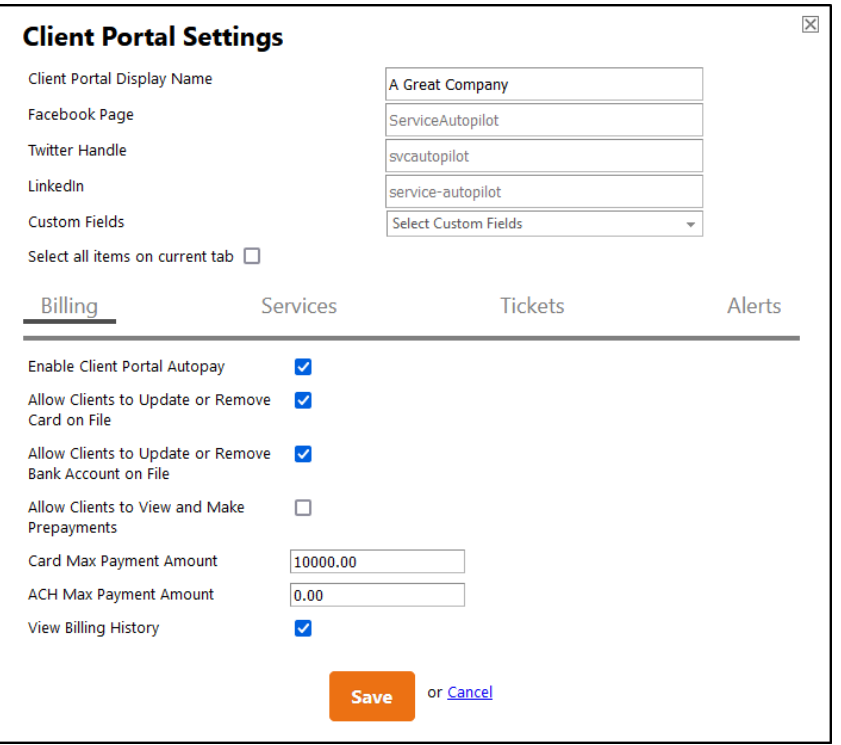

### <span id="page-3-1"></span>**General Client Portal Settings**

The fields are at the top of the overlay let you insert your company information:

- **Client Portal Display Name** this is the name of your company that will display to clients in the Client Portal.
- **Facebook Page** if your company has a public Facebook page, add the text between the final brackets of the URL to enable a Facebook widget in the Client Portal.

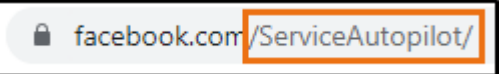

• **Twitter Handle** - add your company's Twitter handle to enable a Twitter widget in the Client Portal.

• **LinkedIn** - from your public LinkedIn page, copy the text at the end of the URL after the final slash and paste it into this field to enable the LinkedIn widget. Note that this URL will look different if you are currently signed into a LinkedIn account.

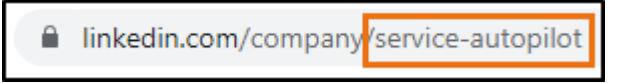

- **Custom Fields** this selection determines what Custom Field values clients will be able to view and modify in the Client Portal.
- **Select all items on current tab** selecting this box will select all items on the tab in view.

### <span id="page-4-0"></span>**Billing Options**

• **Enable Client Portal Autopay** - if enabled, this will allow clients to enroll in autopay so they do not need to log in to their account to manually pay invoices. Once a client has selected this option, any Invoices generated for Jobs created after that point will appear on the "Invoices to Charge" filter on the Invoices screen for you to bulk charge. Any existing, scheduled Jobs will update to be paid via autopay (bulk charge).

**Note**: if this setting is disabled, when a user updates their credit card on file this will update the default Payment Method on the Account to the credit card type entered.

- **Allow Clients to Update or Remove Card on File** this option will allow users to modify the existing credit card on their account or to remove the card on file entirely.
- **Allow Clients to Update or Remove Bank Account on File** checking this box will allow your clients to modify the existing bank account on file or remove it entirely.

**Note**: this option is available only for Members who are integrated with Clearent as a payment processor and have undergone the underwriting process for using ACH.

• **Allow Clients to View and Make Prepayments** - checking this box lets your clients make Prepayments from within the Client Portal and view them in their list of transactions. You will see these Payments in SA marked as Prepayments and not applied to any Invoices.

If you want the Prepayment to apply to specific services, you need to manually adjust this on the Payment once it has been made by the client. This setting is off by default.

- **Card Max Payment Amount** this defaults to 0.00 and can be set to any amount. If a client attempts to make a payment through the Client Portal exceeding this amount, a warning message will display.
- **ACH Max Payment Amount** this defaults to 0.00 and can be set to any amount. If a client attempts to make a payment through the Client Portal exceeding this value, a warning message will display.

**Note**: this option is available only for Members who are integrated with Clearent as a payment processor and have undergone the underwriting process for using ACH.

### Service **Autopilot Client Portal User Guide for Members**

• **View Billing History** - allows your client to see a history of payment and credit transactions on their account.

### <span id="page-5-0"></span>**Allow Clients to View Services**

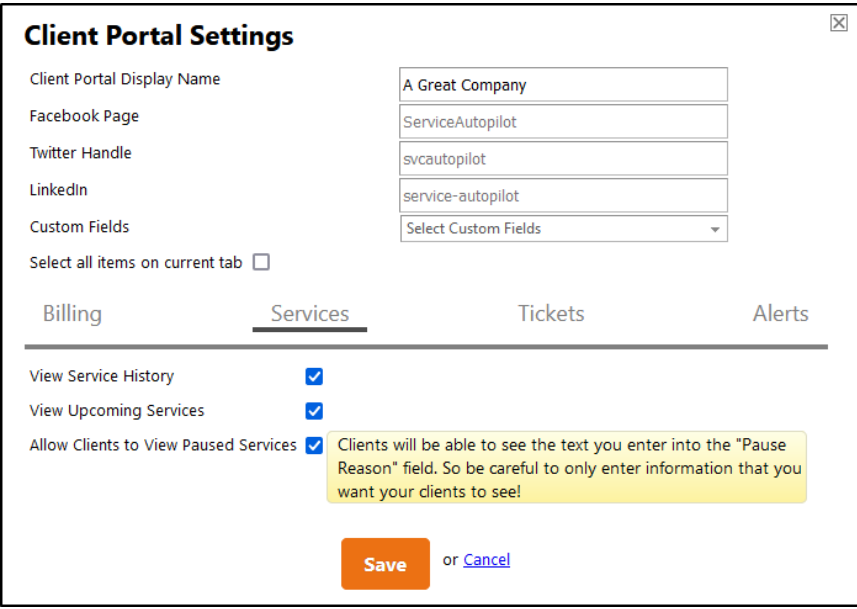

- **View Service History** allows clients to see a list of past Services.
- **View Upcoming Services**  allows clients to see a list of future Services.
- **Allow Clients to View Paused Services** when you pause a client's recurring service, this setting allows the client to see the services that have been paused.

**Note**: Clients will be able to see the text you enter in the **Pause Reason** field, so be careful to enter only information that you want your clients to see. This setting is disabled by default.

### <span id="page-6-0"></span>**Allow Clients to Create Tickets**

If you grant permissions in the Client Portal Settings, your clients can open a Ticket from their account. The Ticket will be automatically assigned to that client and any Resource you've designated in Client Portal Settings.

1. Select the check box **Allow Clients to submit a Ticket.**

 The client will see a small green icon at the lower-right corner of the Client Portal. The *Client Portal User Guide for Clients* explains the steps to create Tickets.

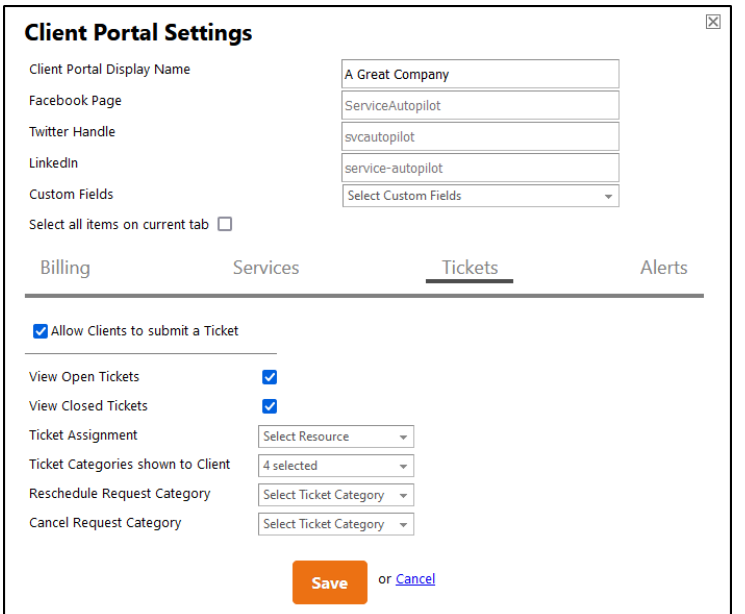

2. Select any of the following to appear to the client:

**View Open Tickets** - this setting allows the client to see a list of all Tickets with email correspondence and a status of open, pending, or on hold. All statuses appear to the client as "open" because the Ticket has not been resolved.

**View Closed Tickets** – this allows the client to see a list of Tickets with email correspondence that have a status of "closed."

**Ticket Assignment** - if a client sends an email from their Client Portal account, it will come into SA as an open Ticket. This setting determines which Resource the Ticket will be assigned to automatically. Only one option can be selected.

**Ticket Categories shown to Client** - this setting determines which Ticket Categories will be shown to clients when they submit a Ticket. Options you select here will appear to all Client Portal users.

**Reschedule Request Category** - this setting determines which Ticket Categories will appear when they submit a Ticket specifically to reschedule service.

**Cancel Request Category** - this setting determines which Ticket Categories will appear to clients when they submit a Ticket specifically to cancel service.

### <span id="page-7-0"></span>**Receive Alerts from the Client Portal**

In the Client Portal Settings, you can select Resources to receive alerts within SA for actions that clients take in the Client Portal. To do this, go to **Settings > Client Portal Settings** and select the "Alerts" tab:

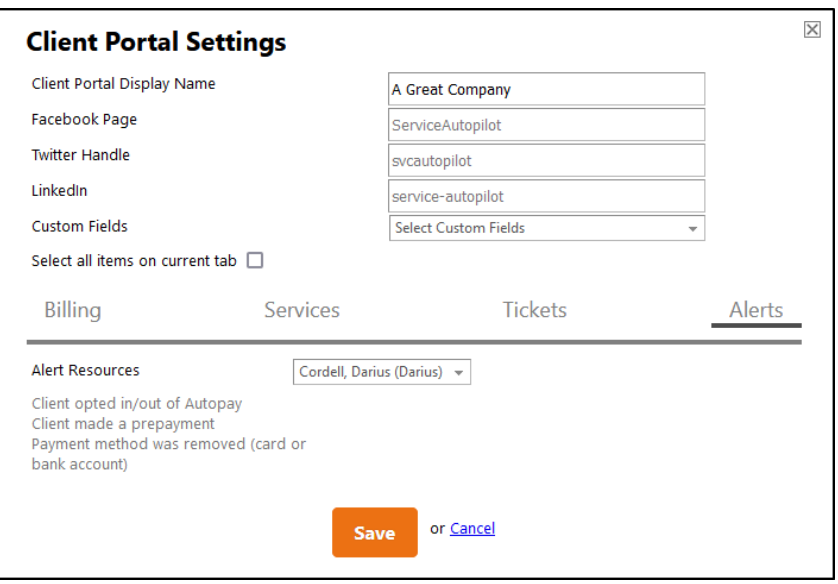

Resources you select in the **Alert Resources** field will see alerts appear in SA on the bell icon in the navigation bar. Alerts generate based on one of these actions a client takes in the Client Portal:

- A client makes a Prepayment
- A client opts in OR out of autopay
- A credit card on file is removed from the Account
- A bank account on file is removed from the Account

The alerts will also generate based on the same actions if they happen in the Manage Service app.

**Note**: Bank account information is available only to Members who are integrated with Clearent as a payment processor and who have undergone the underwriting process with Clearent for accepting ACH payments.

### <span id="page-8-0"></span>**Create a New Client Portal User Account**

To set up your client with the Client Portal, send them an SA email with a link to the registration page. To do this, include the Merge Tag "Client Portal Signup."

**Note**: These instructions apply to Members who implemented the Client Portal after March 5, 2021.

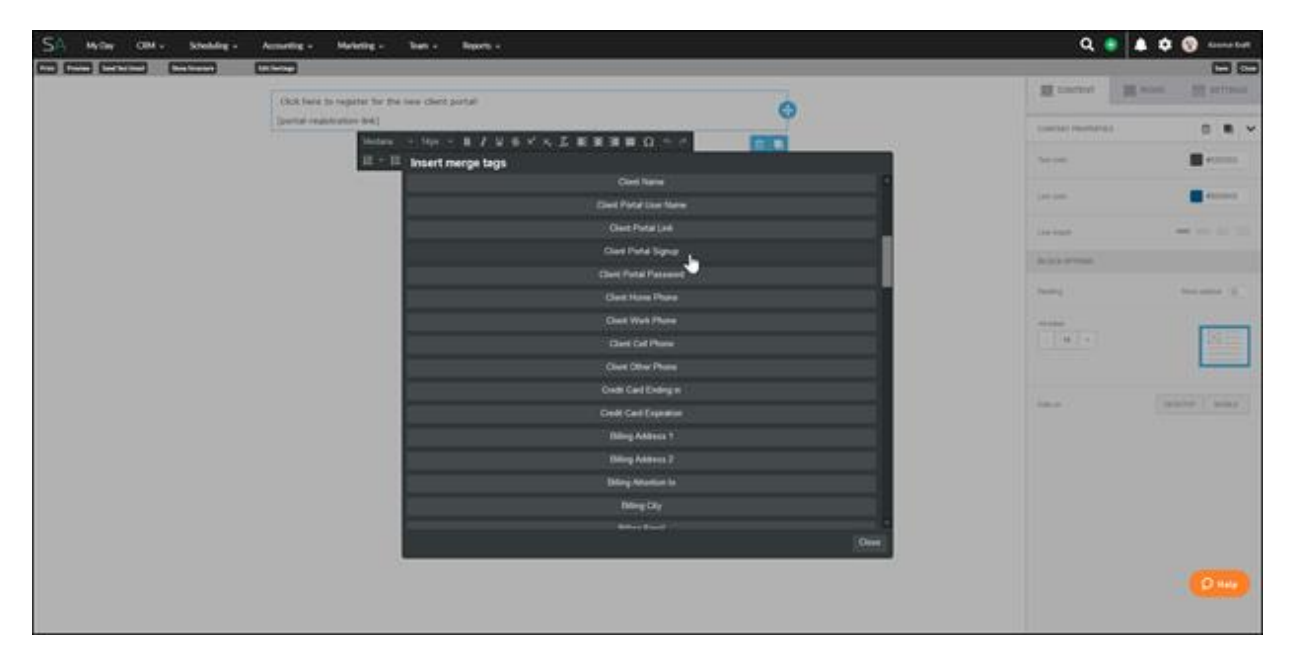

After you send the email to your client, they should do the steps below to create their new Client Portal user account.

#### Note to Client Portal Users Before March 5, 2021

Any clients using the Client Portal before March 5, 2021, will enter their login credentials, and they will be redirected to step 5 below.

#### <span id="page-8-1"></span>**Client Instructions for Setting Up the Client Portal**

After your client receives your email containing the Client Portal signup link, they need to create their user account by following the steps below. These are included here for your information and are also listed in the *Client Portal User Guide for Clients*.

- 1. Open the email containing the signup link.
- 2. Select the link Click here to register. This link will open a setup wizard in your browser.

3. In step 1 of the wizard, enter a username. This username must be unique across all Client Portal users, not just within the SA Member's account. (So you might have to try a different variation of their name.)

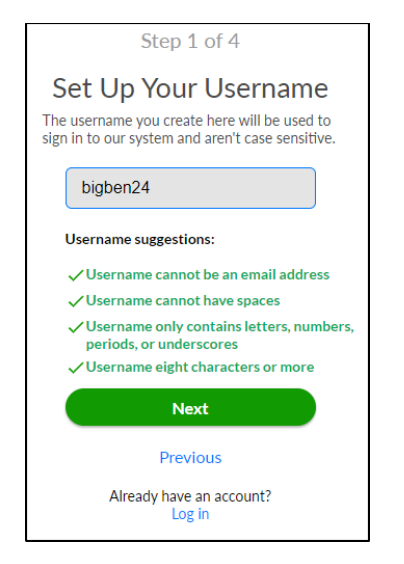

- 4. Click **Next**.
- 5. Enter your password.

 It must have eight or more characters, upper- and lowercase letters, at least one number, and at least one special character.

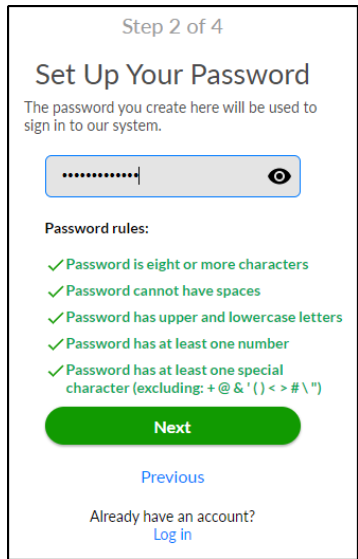

6. Click **Next**.

7. Answer three security questions.

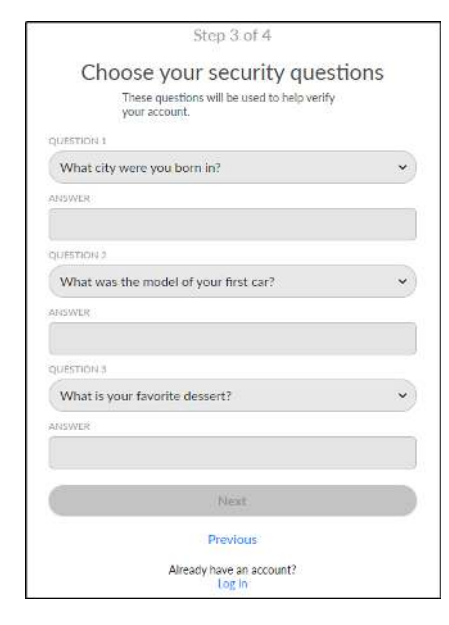

- 8. Click **Next**.
- 9. Review and accept the terms of use. You can also opt in to text message and email notifications.
- 10. Click **Next**. The page will reload and take you to a login screen.
- 11. Enter your new username and password to log in.

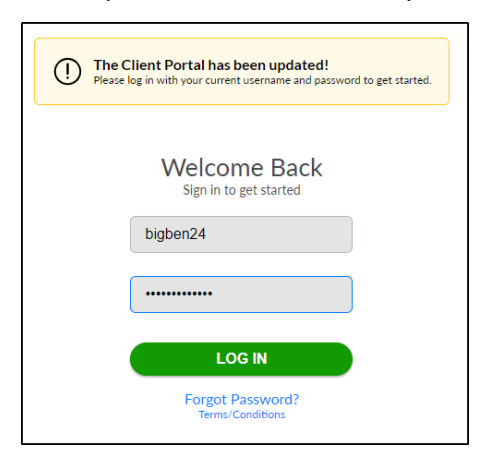

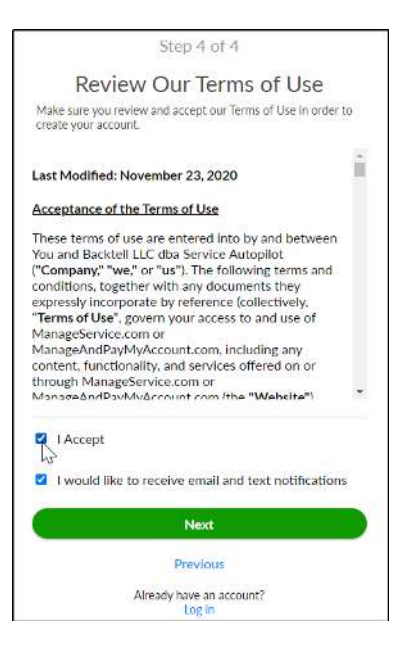

### <span id="page-11-0"></span>**View Client Portal Registrants**

There are several ways to find out if your clients have registered for the Client Portal.

### <span id="page-11-1"></span>**See Client Portal Registrants in the V2 Client List**

- 1. Go to the V2 Client List at **CRM > Clients**.
- 2. Select the "Registered for the Client Portal" filter:

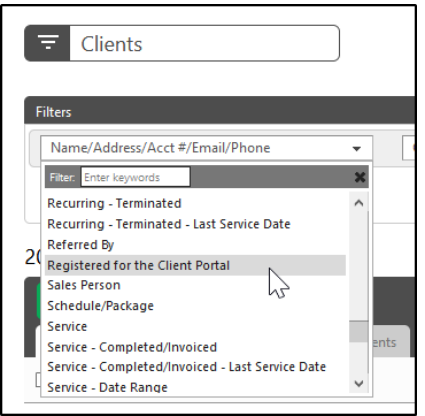

3. Set the filter to "Registered" or "Not Registered."

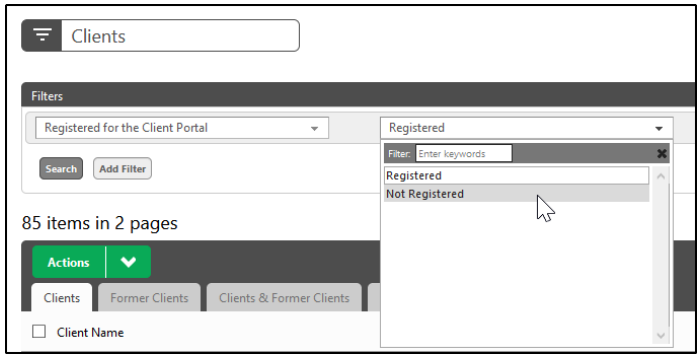

4. Click **Search** to apply the filter.

### <span id="page-12-0"></span>**See Client Portal Registrants in the V2 Client View**

From the V2 Client view, you'll see text near the top that reads "Registered for the Portal."

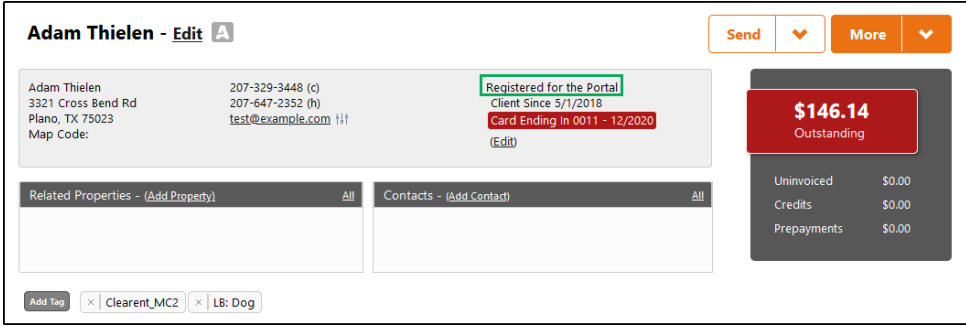

If a client has not registered, no text will display in this area.

### <span id="page-12-1"></span>**See Client Portal Registrants in the V3 Accounts List**

- 1. Go to **CRM > Accounts**.
- 2. Click **Add Filter** and select "Registered For Client Portal."

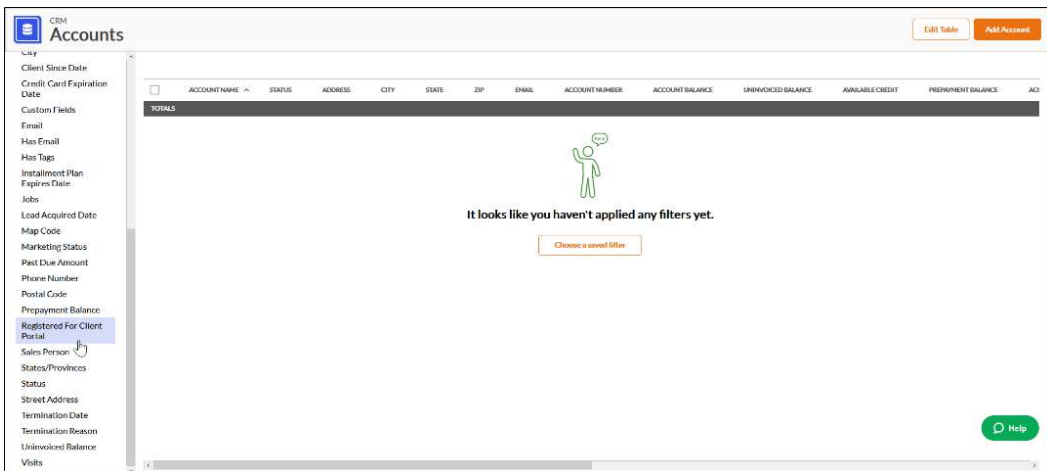

3. Select "yes" or "no."

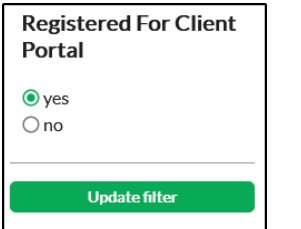

4. Click **Update filter** to see the results.

### <span id="page-13-0"></span>**Find the Client Registration Date**

You can see when your client registered for the Client Portal in two places:

• The Audit Trail at **More > Audit Trail**.

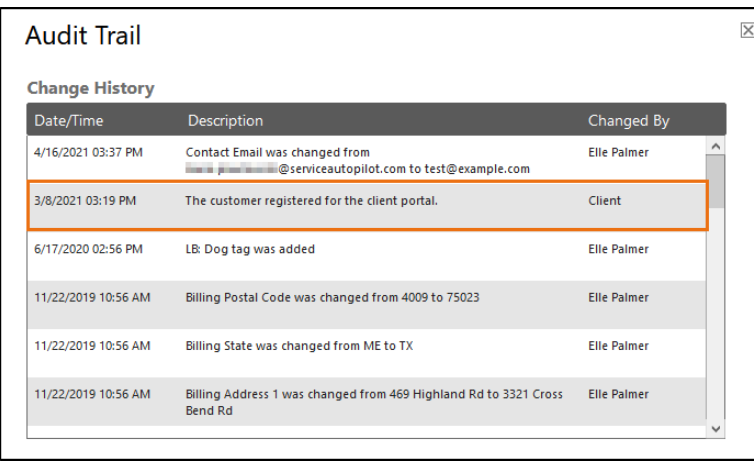

OR

• On the **Account Review** overlay, you'll see the date the client registered for the Client Portal in the "Account Overview" panel.

## <span id="page-14-0"></span>**Download the "Client Portal Emails" Bundle**

We provide a free bundle of emails to in the Marketplace to save you the time and hassle of creating new Documents. The bundle contains two Documents that provide basic information about the Client Portal and instructions on how a new or returning user (your client) can create a Client Portal account.

#### Access the Marketplace bundle

- 1. In your SA account, hover over the avatar in the top-right corner of the screen and select "Marketplace" from the dropdown menu.
- 2. Search for "Client Portal Emails" in the Marketplace search bar to view information about the bundle.
- 3. Click the green download button to download the items into your account:

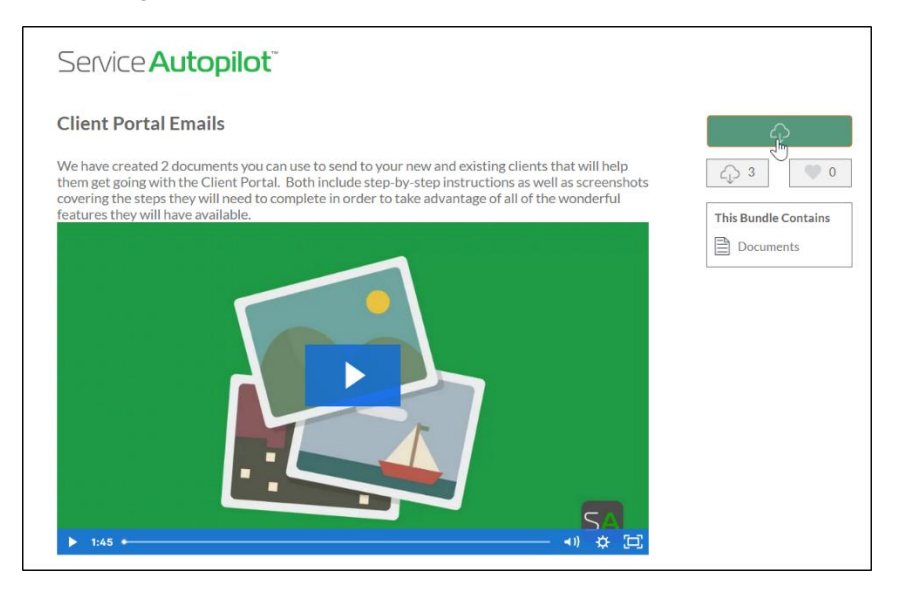

#### View the Documents

- 1. Go to **Settings > Documents**. You will see your new downloads listed as "Client Portal New Client" and "Client Portal - Update Existing" along with the date you downloaded the bundle.
- 2. Edit the Documents. We strongly recommend that you edit your Documents to have your company logo at a minimum, before sending them to your clients.

## <span id="page-15-0"></span>**Help Your Clients with the Client Portal**

The Client Portal is designed to help your clients help themselves to complete tasks such as making Payments and keeping track of Services. But if they have trouble, here are some tools you can use.

### <span id="page-15-1"></span>**Client Forgets Their Password**

You cannot view or reset a client's password from within SA. As a matter of security, clients must reset their own passwords.

To reset a password, the client needs to know either:

- Their **username** and the answers to their security questions OR
- The **email address** for the account

Your client should follow the steps listed in the *Client Portal User Guide for Clients* to reset their password in the Manage Service program or app.

### <span id="page-15-2"></span>**Client Forgets Their Username**

If a client can't remember their username, you can see it if they have registered in a number of ways. You can view their username on the **Account Overview** panel of the V3 **Review Account** overlay:

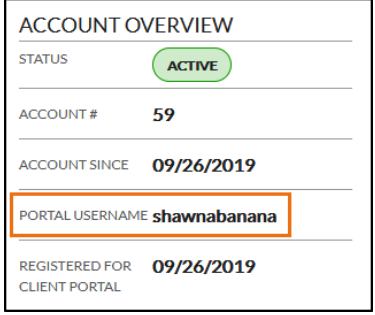

#### <span id="page-16-0"></span>**Send Client's Username with Merge Tags**

Merge Tags let you inform your client of their login name without you seeing the information.

**Note**: You cannot view or reset client passwords from within SA. As a matter of security, clients must reset their own passwords.

Follow these steps to send the username to your client.

1. Send an email using the "Client Portal User Name" Personalization Field for the client's username:

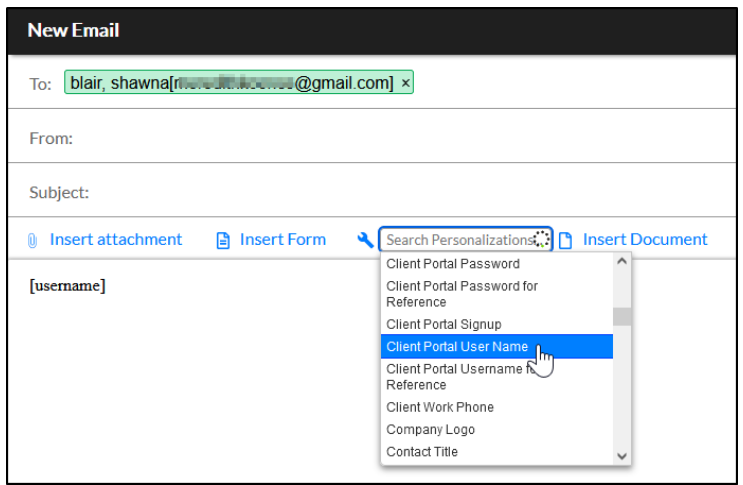

 The Merge Tag will appear as **[username]** to you, but the actual username will appear to the client when they receive the email.

2. Once they have their username, the client can reset their password on their own.

**Note**: Resending the signup link will NOT allow your client to change their username or password. This link works only once per Account.

### <span id="page-16-1"></span>**Merge Tags for the Client Portal**

Merge Tags are personalization fields you can add to any Document or email within SA. When you send the item to a client, the field will personalize based off the information in their Account.

Here are the Merge Tags related to the Client Portal:

- **Client Portal Link** This will appear your full Client Portal URL as a clickable link.
- **Client Portal Signup** This will send your client a secure registration link that's associated to their Account. When they click the link, a verification code will be automatically filled for the client so they can begin the registration process.
- **Client Portal User Name** This will appear as your client's username for the Client Portal.
- **Client Portal Password** *This option is no longer valid*.

### <span id="page-17-0"></span>**Invite a Client to Guest Checkout**

Your clients can pay single invoices without creating a Client Portal account. This is useful if you have clients who have one-time services as opposed to recurring services. Simply email a link to them containing a Merge Tag, then the client can click it to access the CP and pay their invoice.

### <span id="page-17-1"></span>**Send an Email with Merge Tags**

There are two Merge Tags you can use in your Invoice Email Documents that will take your clients directly to guest checkout, "Invoice Pay Now" and "Invoice Pay Now URL."

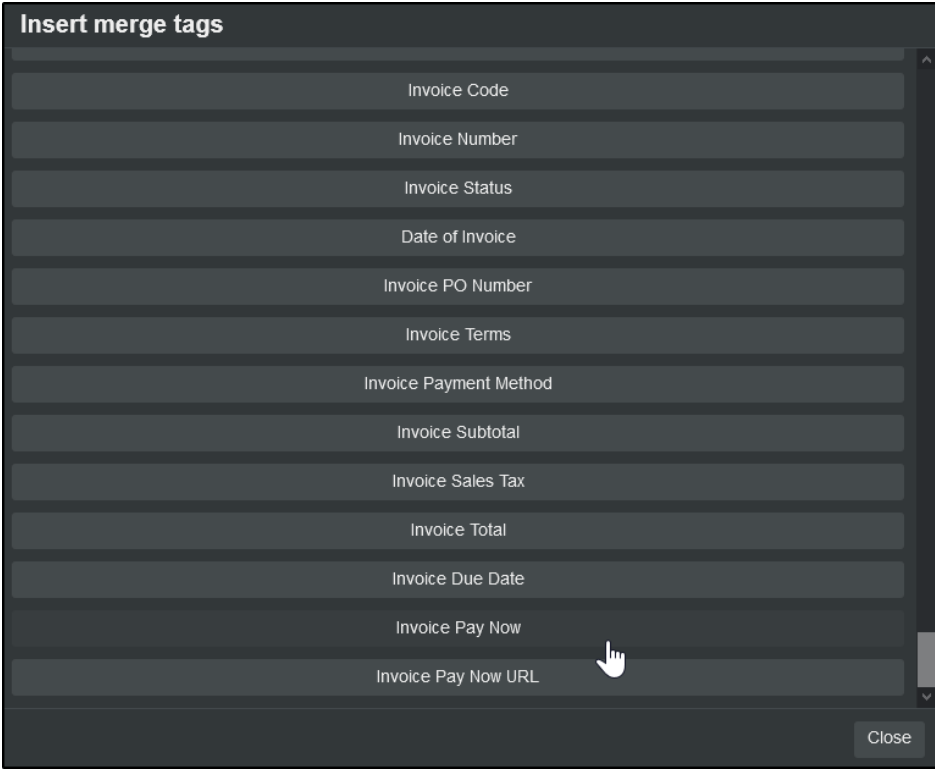

You can see these Merge Tags in the Document Editor only on Documents with a type of "Invoice Email." They also appear in the Personalization selector on any email overlay regardless of the Document applied:

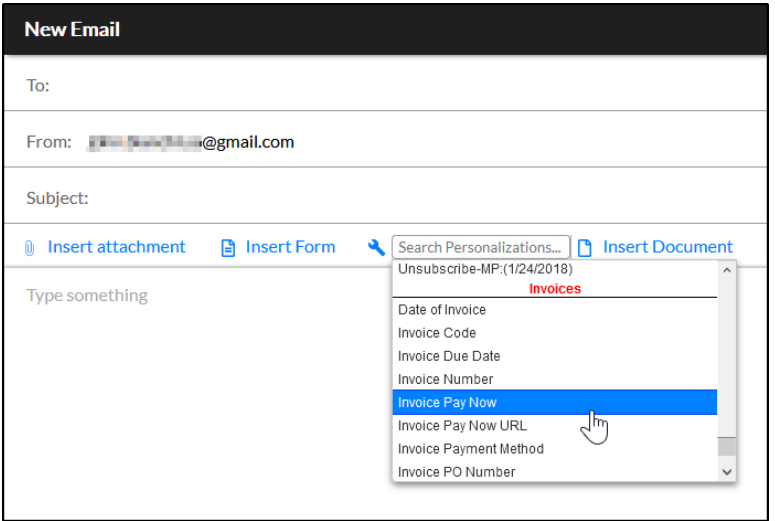

- **Invoice Pay Now** Merge Tag this Merge Tag will display as a hyperlink reading "Pay Now."
- **Invoice Pay Now URL** Merge Tag this Merge Tag will display as a full URL directing the client to your Client Portal.

If the client clicks either link, it will take them to the same location as described below.

**Note**: For instructions on how to make the "Invoice Pay Now URL" Merge Tag into a button in a Document, see "**[Add a Merge Tag to a Button in a Document](https://support.serviceautopilot.com/hc/en-us/articles/360059863232-Add-a-Merge-Tag-to-a-Button-in-a-Document)**" in the SA Help Center.